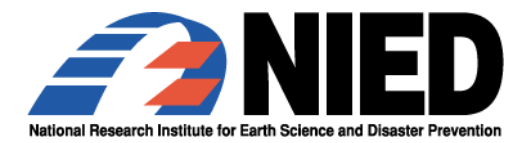

# <u>プレス発表資料 キャランスのエストリックス発表資料 マンスの基本の基金を含まれています。 エスプログラム エススコ</u>

独立行政法人 防災科学技術研究所

# JAXA 陸域観測衛星「だいち(ALOS)」による ハイチ大地震(仮称)の緊急観測画像を 「相互運用gサーバー」より WMS 配信開始

 独立行政法人防災科学技術研究所(理事長:岡田義光)は、独立行政法人宇宙 航空研究開発機構(JAXA)が実施する「陸域観測技術衛星「だいち」(ALOS)」の防災 利用に向けた「パイロット実証」に参加しており、その実証実験の一環として、「だいち」 (ALOS)が緊急観測を実施したハイチ大地震(仮称)の衛星画像の提供を受けました。 この衛星画像は、ハイチにおける各方面での災害対応に国際貢献する可能性があ ることから、地理空間情報の国際標準の流通方式の一つである WMS(ISO-19128)に 基づき、当研究所が開発した「相互運用gサーバー」により緊急配信を開始いたしまし た。

WMS は、Web Map Service の略で、Google Earth や当研究所が開発した e コミマッ プなど、国際標準に準拠した地理空間情報閲覧ソフトウェアにて重ねて表示することが できる方式です。

- 1.内容:別紙資料による。
- 2.本件配布先:文部科学記者会、科学記者会、筑波研究学園都市記者会

【内容に関するお問い合わせ】 独立行政法人防災科学技術研究所 災害リスク情報プラットフォーム 研究プロジェクト リスク研究グループ 長坂、臼田、田口 電 話:029-863-7546

【連絡先】 独立行政法人防災科学技術研究所 企画部広報普及課 佐竹、山科 電 話:029-863-7783 FAX:029-851-1622

## JAXA 陸域観測衛星「だいち(ALOS)」による ハイチ大地震(仮称)の緊急観測画像を 「相互運用gサーバー」より WMS 配信開始

1.はじめに

独立行政法人防災科学技術研究所(理事長:岡田義光)は、独立行政法人宇宙航空研究開 発機構(JAXA)が実施する「陸域観測技術衛星「だいち」(ALOS)」の防災利用に向けた「パ イロット実証」に参加しており、その実証実験の一環として、「だいち」(ALOS)が緊急観測 を実施したハイチ大地震(仮称)の衛星画像の提供を受けました。

 この衛星画像は、ハイチにおける各方面での災害対応に国際貢献する可能性があることか ら、地理空間情報の国際標準の流通方式の一つである WMS (ISO-19128) に基づき、当研究所 が開発した「相互運用gサーバー」により緊急配信を開始いたしました。

WMS は、Web Map Service の略で、Google Earth や当研究所が開発した e コミマップなど、 国際標準に準拠した地理空間情報閲覧ソフトウェアにて重ねて表示することができる方式で す。WMS の詳細な説明は、後述の5章「関連サイト」の 4)で紹介したウェブサイトにあります。

相互運用 g サーバーは、当研究所が開発したオープンソースソフトウェア群(e コミウェ ア)の1つです。詳しくは補足説明資料1をご覧下さい。

ハイチ ALOS 観測画像緊急 WMS 配信 暫定ページ http://bosai-drip.jp/alos/haiti\_alos\_wms.htm

#### 2.WMS 配信開始までの経緯

地震発生から WMS による配信までの経緯を示します(下表)。なお、下記の時刻は日本時間 です。JAXA 殿からの緊急観測画像の提供後、約 40 分で相互運用gサーバーによる配信を開 始しました。

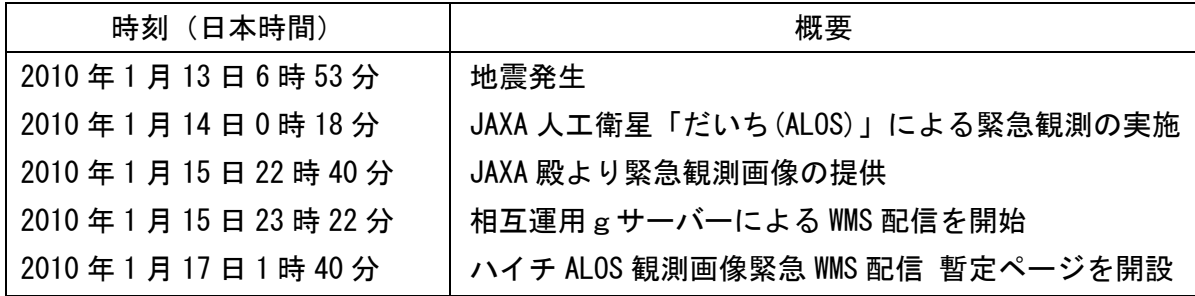

2

#### 3.緊急観測画像の閲覧方法

WMS の方式に対応している地理空間情報の閲覧ソフトウェア(例えば Google Earth など) では、今回の衛星画像と他の地理空間情報と重ねて表示することができます。例として、 Google Earth による WMS 方式に基づいた衛星画像の表示方法の説明資料を作成しました。補 足説明資料2をご覧下さい。

当研究所が開発した e コミマップにおいても、相互運用gサーバーから配信されただいち の衛星画像を参照することができます。以下の URL からご覧になれます。詳しくは補足説明 資料1をご覧下さい。

http://map.ecom-plat.jp/map/map/?mid=720&cid=1

その他の WMS 方式に対応したソフトウェアでも、所定の箇所に下記の URL を入力すること で相互運用gサーバーから配信される衛星画像を利用可能です。なお、各ソフトウェアでの 利用方法については、それぞれのマニュアルをご参照下さい。

・WMS Capabilities URL:

http://hazardmap.service-section.com/geoserver/capabilities/alav2a.xml

・WMS GetMap URL:

http://hazardmap.service-section.com/cgi-bin/mapserv?map=/map/UserRaster/alav2a.ma p&SERVICE=WMS&VERSION=1.1.1&REQUEST=GetMap&LAYERS=alav2a&STYLES=&EXCEPTIONS=applic ation%2Fvnd.ogc.se\_inimage&FORMAT=image/png&SRS=EPSG:4326&

#### 4.利用上の注意

この衛星画像を利用する場合には、クレジット表示として、「(c) JAXA」または「JAXA/ALOS」 の表記をお願いいたします。また、下記の利用規定に従うものとします。 http://bosai-drip.jp/alos/kitei.pdf

なお、本配信はハイチにおける地震災害対応への国際貢献を最優先に、当プロジェクトと しての研究開発業務の一環として実施するものであり、配信の期間や今後の継続性について は現在検討中です。今後、予告なく、変更、修正、閉鎖等の可能性もありますが、何卒ご了 承いただきますようお願いいたします。

また、場所によっては衛星画像の位置ずれが生じている可能性がありますので、ご了承下 さい。

#### 5.関連サイト

- 1)ALOS「だいち」防災利用実証実験 (JAXA) https://bousai.jaxa.jp/
- 2)陸域観測技術衛星「だいち」(ALOS)によるハイチ地震にともなう緊急観測 (JAXA) http://www.eorc.jaxa.jp/ALOS/img\_up/jdis\_av2\_haiti\_100114.htm
- 3)相互運用 g サーバー(防災科学技術研究所) http://bosai-drip.jp/etc/g\_server.htm
- 4)WMS (Open Geospatial Consortium) http://www.opengeospatial.org/standards/wms
- 5)OpenStreetMap WikiProject Haiti

http://wiki.openstreetmap.org/wiki/WikiProject\_Haiti

※ 国際的な参加型地図作成の取り組みである「OpenStreetMap」では、世界中の地図作成 ボランティアにより、衛星画像から地物や被災状況等を読み取り、地図化し、誰もが利 用できる形で公開するという取り組みが進められています。この中で、ALOS(だいち) の WMS 配信を使用した地図化の取り組みが行われています。

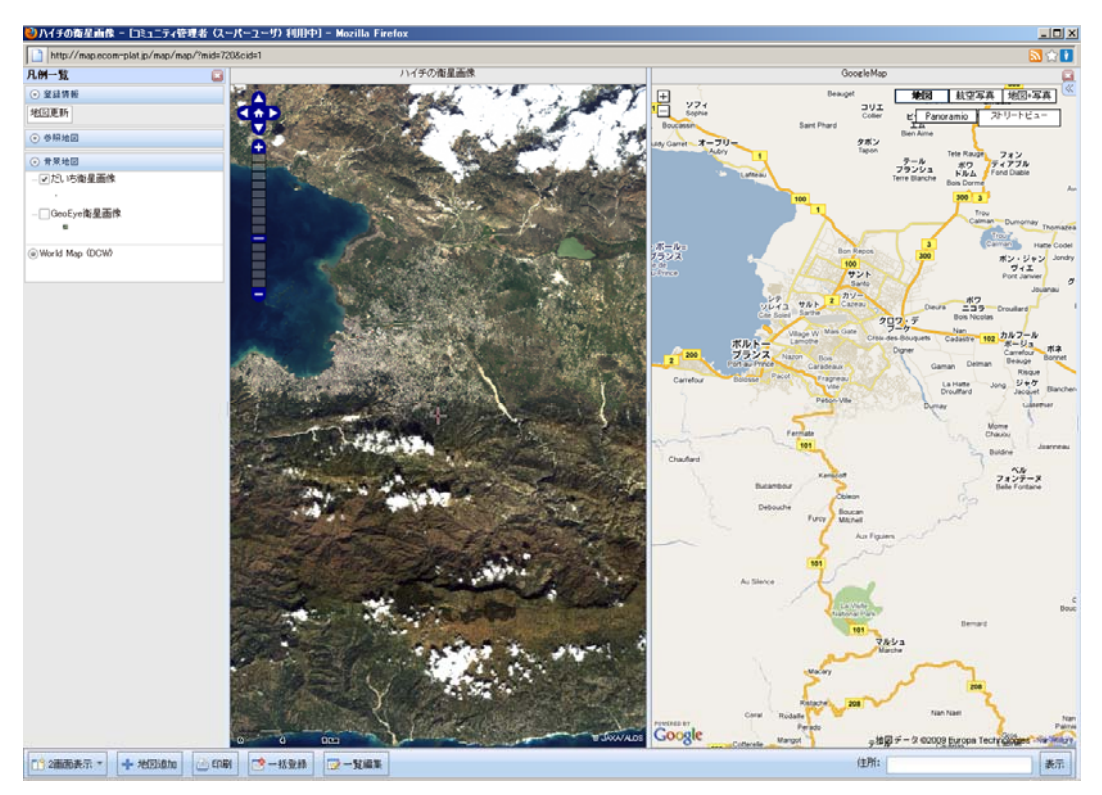

図1 e コミマップでのハイチの表示例(左:だいちの衛星画像、右:Google マップ)

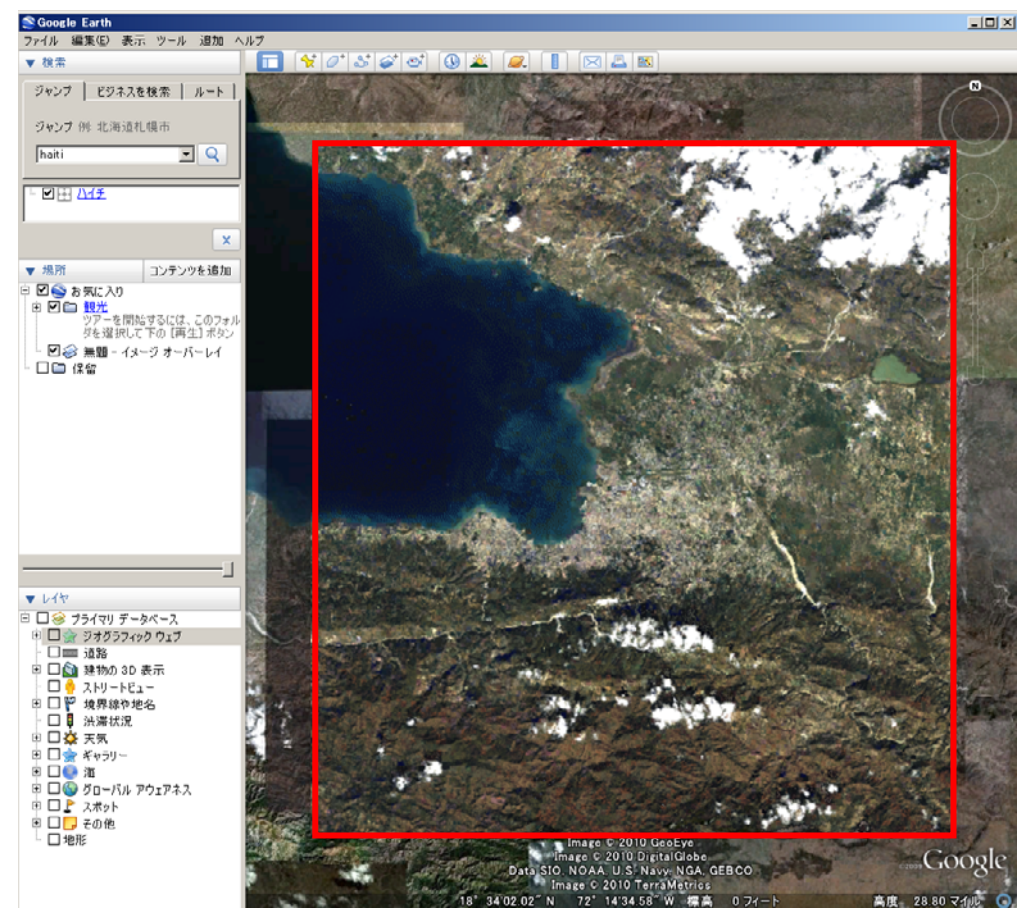

図2 Google Earth での表示例。赤枠内(実際は枠は非表示)がだいち(ALOS)の画像。

## 【補足説明資料1】

#### ■相互運用 g サーバー

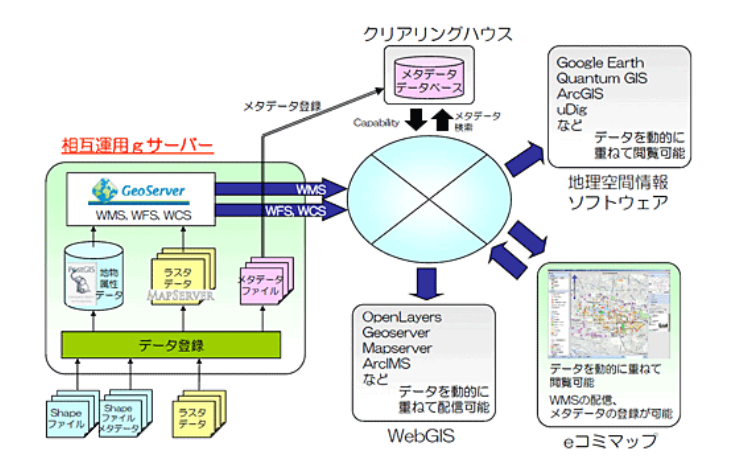

種々の地理空間情報を、地理情報の国際標準(WMS、WFS、WCS)に準拠し、インターネット 上に登録・公開・配信するシステムです。ハザードマップ等の地理空間情報を配信する自治 体や、大量の地理空間情報を発信する研究機関、大学、NGO/NPO 等が利用されることを想定 しています。自然災害分野や防災分野に限らず、多様な目的で利用できます。一般的なGI Sデーターがあれば、本サーバーに登録することで、容易に公開することが可能です。

#### ■eコミマップ

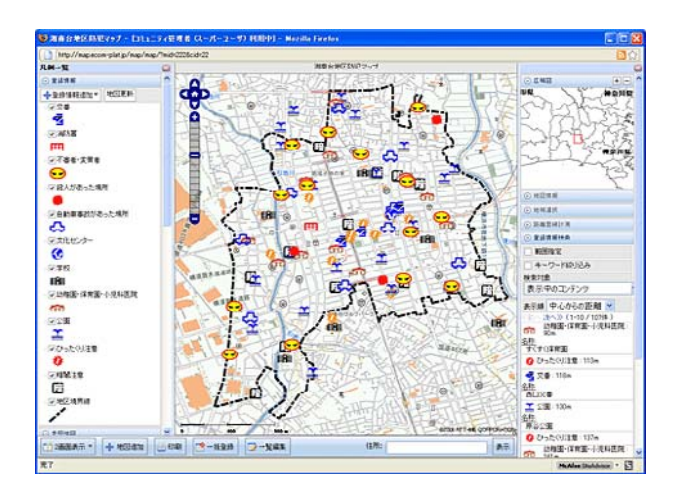

分散相互運用環境により、様々な主体によって提供される地理空間情報を参照しながら、 地域の事情や特性を反映したオリジナルのマップを作成し、コミュニティ内外で共有するこ とが可能です。eコミマップは、従来の単方向的な地理空間情報の配信及び利用の方式を見 直し、分散して存在する複数の情報を動的かつ統合的に利活用できるようにするために、配 信側のサーバーとともに利活用側のアプリケーションを合わせて提供するものです。

詳しくは、e コミュニティ・プラットフォーム 2.0 のウェブサイトをご覧下さい。 http://www.bosai-drip.jp/ecom-plat/index.htm

### 【補足説明資料2】

Google Earth での閲覧方法

1.Google Earth を起動し、ウィンドウ左上の検索パネルから、ジャンプタブをクリックし、 「haiti」と入力します。

2. ウィンドウ上部のボタンの中から、「イメージオーバーレイを追加」をクリックします(下 図の赤円内)。

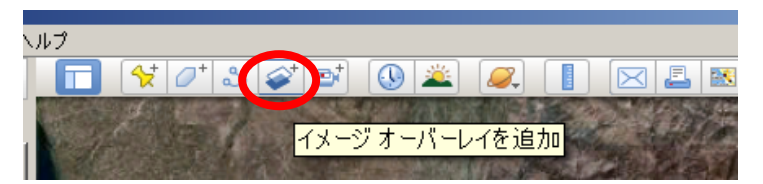

3.「新規イメージオーバーレイ」というウィンドウが表示されますので、名前を「衛星だい ち観測画像」と入力します。

4.「更新」タブの中にある「WMS パラメータ」ボタンをクリックします。「Web Mapping Service のパラメータ」ウィンドウが表示されます。

5.「追加」ボタンをクリックし、「WMSサーバー URLの入力」に以下のURLを入力しま す。http://hazardmap.service-section.com/geoserver/capabilities/alav2a.xml

6.「選択したレイヤ」に、「[T] Haiti ALOS/AVNIR2」という文字が表示されますので、その 文字列をクリックし、OKをクリックします。

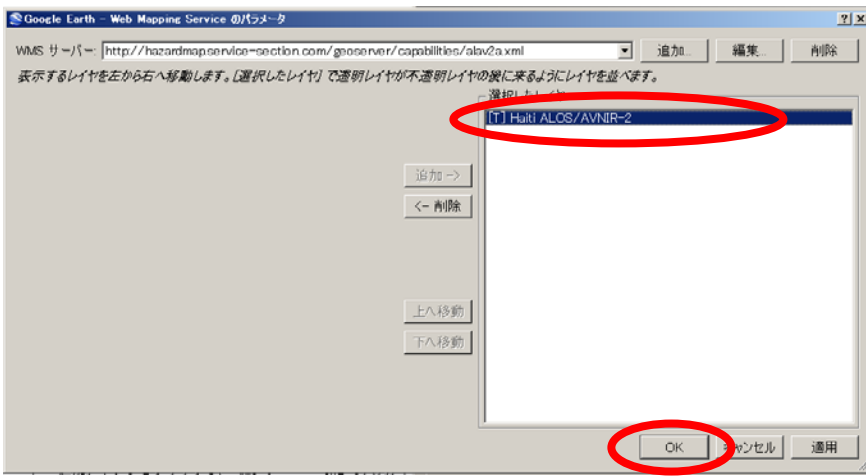

7.もう一度OKをクリックすると、画面上に別紙資料図2のように「だいち」の衛星画像 が表示されます。